# PIC-718-LD / PIC-718-IR

# かんたんご利用ガイド **1**

(画面右上のアイコンをクリック)

プラグインカムの設置準備

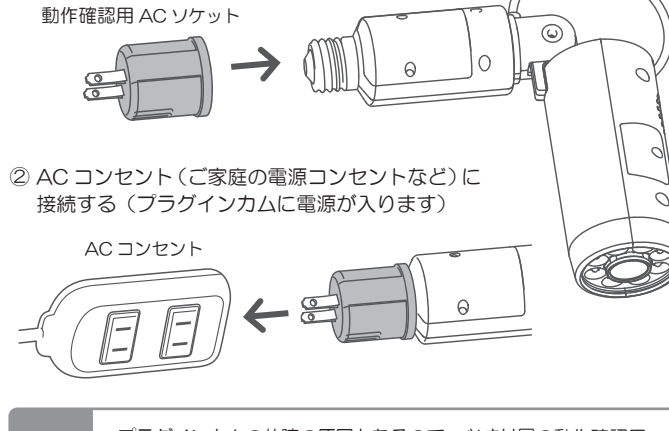

目的の場所に設置する前に、ご使用環境の AC100V 電源で動作確認をします 以下の手順に従って、プラグインカムに電源を入れてください

① 動作確認用 AC ソケットをプラグインカムに装着する

### プラグインカムに電源を入れる*1*

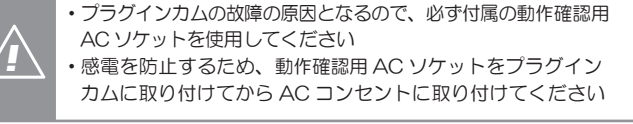

② Wi-Fi ルーターのネットワーク名 (SSID) をタップして、セキュリ ティーキーを入力する

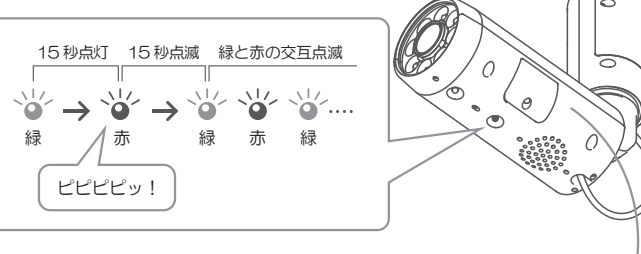

#### ③ プラグインカムの動作ランプを確認する

④ 動作ランプが緑と赤に交互点滅したら動作正常AC ソケットを取り外し、目的の場所にプラグインカムを設置する

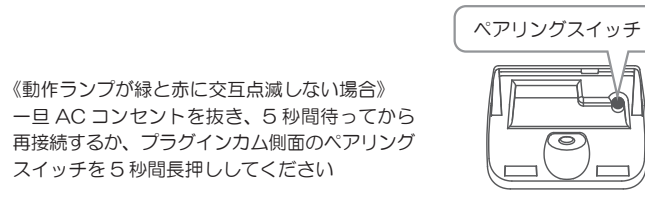

### **2** 専用アプリのインストール

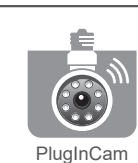

#### ● Android 版アプリの場合

#### ① スマホ・タブレットの Wi-Fi 接続をオンにする

### スマホ・タブレットと Wi-Fi ルーターの接続 *3*

Note:設定の詳細は Wi-Fi ルーターの説明書を参照してください

① 下記 URL よりアプリをダウンロード、インストールする [https://wb-japan-co-jp.secure-web.jp/download/plugincam/20161031\\_PluInCam\\_1.2.32.apk](https://wb-japan-co-jp.secure-web.jp/download/plugincam/20161031_PluInCam_1.2.32.apk) 詳しくは下記資料「専用アプリをインストールする」にしたがってください[https://wb-japan-co-jp.secure-web.jp/product/pic\\_app\\_instl\\_android.pdf](https://wb-japan-co-jp.secure-web.jp/product/pic_app_instl_android.pdf)

- 
- 付属品の AC ソケットは動作確認用です。本設置に使用する場合は、市販の AC ソケットを別途ご購入ください
- 製品パッケージに スマートフォン・タブレット、Wi-Fi ルーター、microSD カード は含まれません

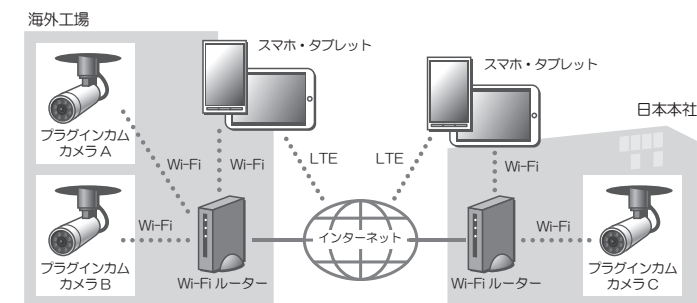

● iOS 版アプリの場合 ① スマホ・タブレットの[App Store]を開く ② "PlugInCam"を検索して、インストールする

※ 図は海外に事業展開をされている法人様のご活用例です日本国内の事業所や工場においても同様の監視システムを構築可能です

● システム例3 プラグインカムとスマホ・タブレットを直接接続する場合

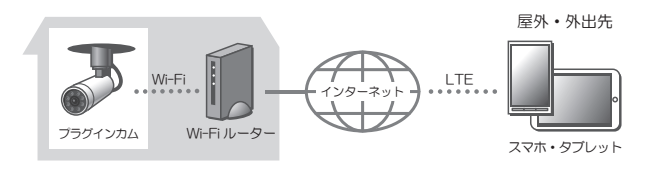

● システム例2 会社や工場にプラグインカムを設置する場合

### ご利用イメージ

● システム例1 ご家庭内にプラグインカムを設置する場合

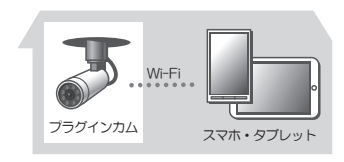

※ 近距離での映像確認用として、インター ネット環境や Wi-Fi ルーターを使用せず に監視システムを構築可能です

Note: 「プラグインカムの初期設定」について ・システム例 1 と 2 は、クイックセットアップまたはルーターモードで設定します ・システム例 3 の場合は、直接接続で設定します

(1) アプリの「設定]タブから「microSD カード録画設定]の「microSD カード保存]を有効にする

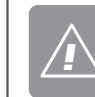

工場出荷時は[microSD カード保存]が無効となっています *!*録画するには必ず同設定を行ってください

#### プラグインカムの設置

### **7 プラグインカムを電球ソケットへ取り付ける**

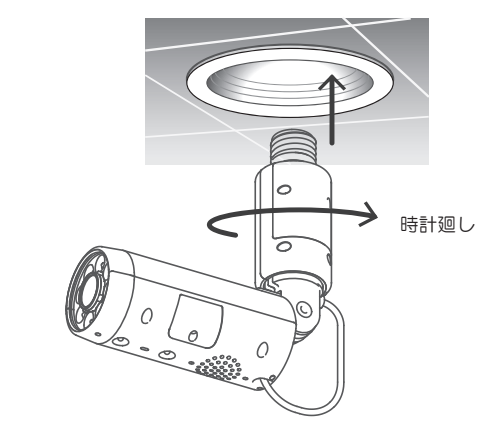

① カメラ部を握って電源プラグ部分を差し込み、時計方向に廻す

・プラグインカムの設置は、必ず電球ソケットの AC100V 電源 をオフにして作業を行ってください(感電の防止)・感電や火災や落下を防止するために、「安全上のご注意」 を必ず お読みください

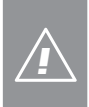

② プラグ部分が根元まで差し込まれたら、パン/チルト部を回転させてカメラの向きを調整する

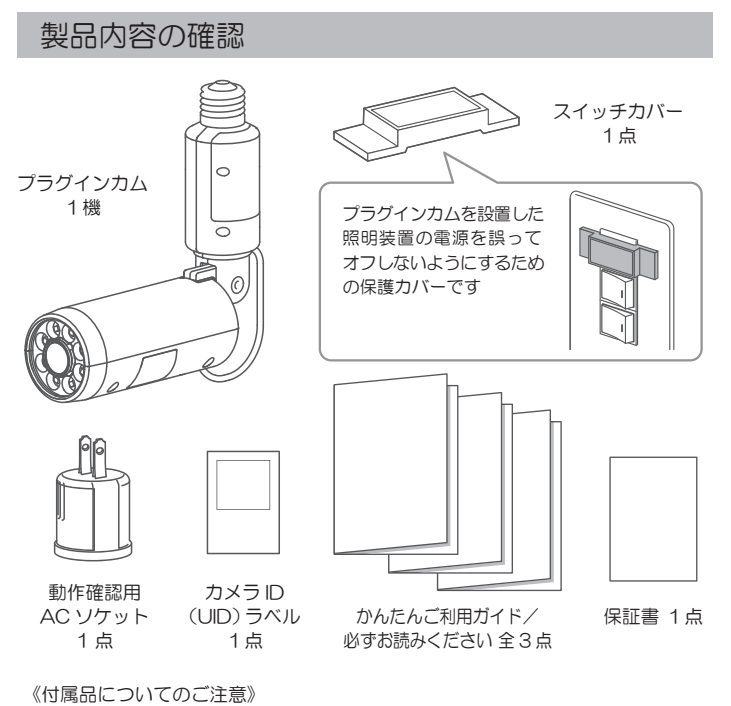

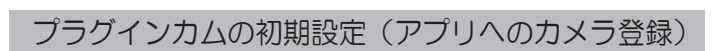

### *4* 専用アプリを開いてカメラ登録設定をする

#### アプリの操作・設定項目一覧

アプリを使ってプラグインカムの操作・各種設定を行います

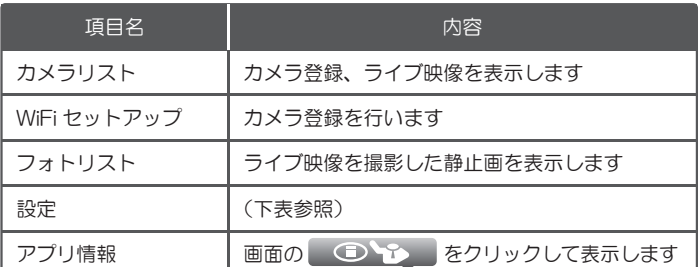

#### 「設定」項目では、プラグインカムの管理・詳細設定を行います

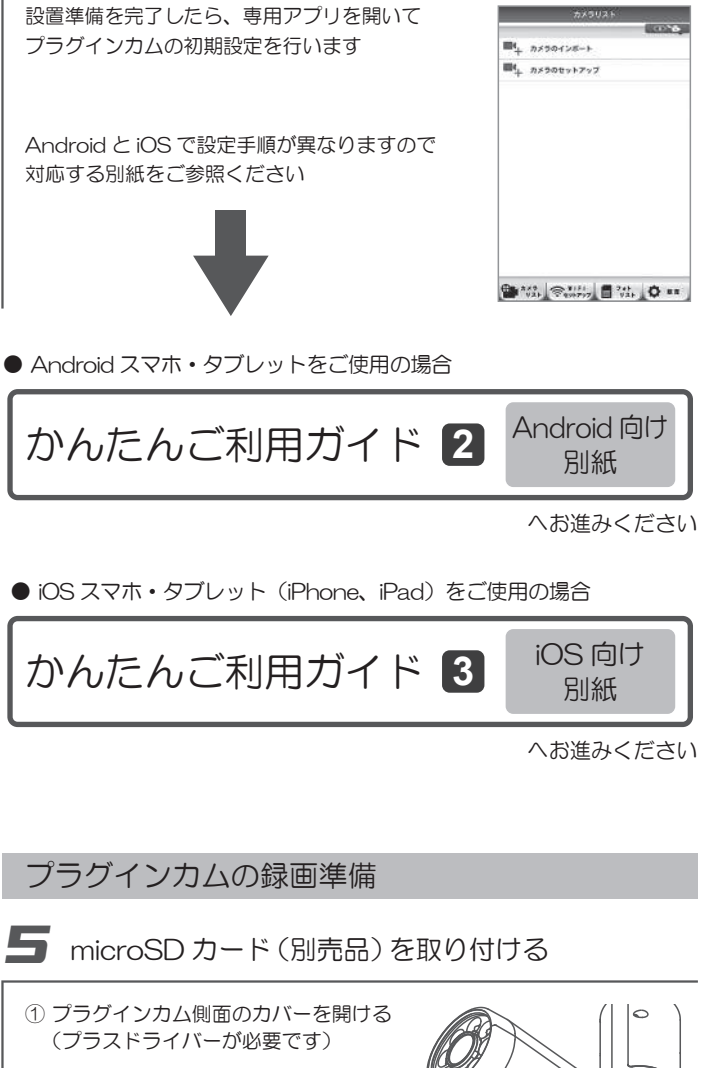

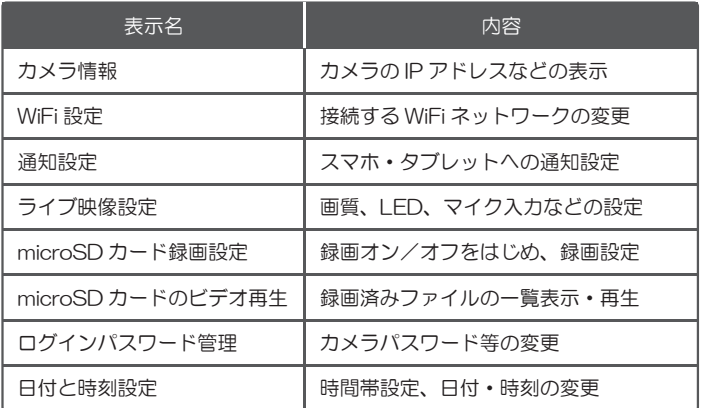

「かんたんご利用ガイド」に説明のない機能や操作方法については、 下記に掲載している「ユーザーマニュアル」をご覧ください

●製品情報ホームページ ●専用アプリ ○16

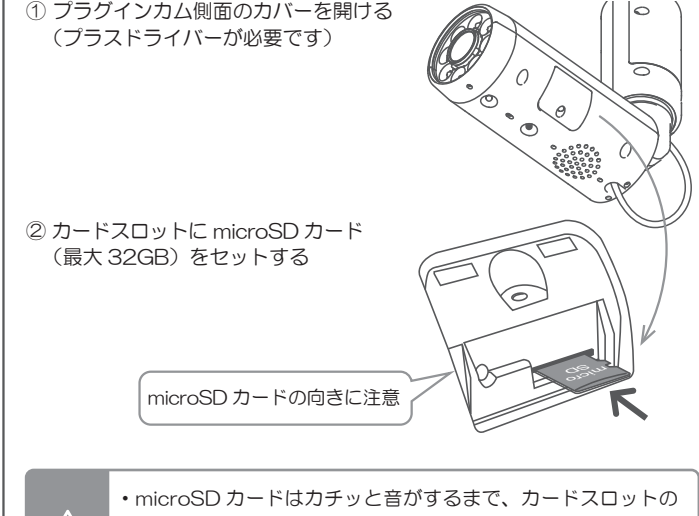

 奥にしっかりと差し込んでください ・microSD カードはノンブランド品や古いものを使用しないで ください*!*

### *6* アプリの録画設定を変更する

# $\mathcal{W}$ ずお読みください PIC-718-LD / PIC-718-IR 取り付け場所/変換プラグについて マチング 安全上のご注意

プラグインカムをお買い上げいただき誠にありがとうございます本項では製品の仕様やご使用いただく際のご注意についてご説明しますご使用前に必ずお読みになり、いつでも確認できるよう保証書と合わせて お手元に大切に保管してください

本製品を安全に正しくお使いいただき、お客様や他の人々への危害や財産への損害を未然に防止するための重要な内容です

#### ■ 警告および注意について

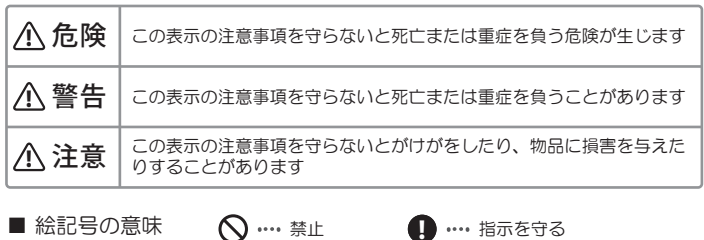

#### ! 危険

本製品を修理分解しないこと $\infty$ 火災や感電、やけど、故障の原因になります

#### ! 警告

電源は AC100V 50/60Hz 以外使用しない  $\infty$ 火災や感電の原因になるため、次のような器具の電球ソケットには使用できません- 調光機能がついた器具(段階調光器具も含む)

- 雷が鳴り出したら本製品に触れない  $\circ$ 感電の原因になります
- 本製品をぬらしたり、水気の多い場所で使わない  $\infty$ 水や洗剤などが本製品にかかると、火災や感電の原因になります
- 煙が出たり変な臭いがしたらすぐに使用を中止する電球ソケットから本体を抜いてください。 そのまま使用すると火災や感電の原因になります $\mathbf 0$
- 本製品を落としたことなどが原因で破損した状態のまま使用しない  $\mathcal{O}$ (故障や異常のまま使用しない)木製品に故障や異堂がある場合は、必ず電球ソケットから抜いてください そのまま使用すると火災や感電の原因になります
- 本製品を病院内などの無線機器の使用を禁止されている場所で使用 しない医療機器などの誤動作の原因になることがあります
- ペースメーカ等の医療・科学・産業機器の近くで使用しない 電波により、ペースメーカなどに影響を与える恐れがあります !
- 本製品の上に液体の入ったものを置かない $\infty$ 火災・感電の原因になります
- 本製品を火中に投入しない  $\circledcirc$ 破裂による火災やけがの原因になります
- 本製品が入っていた袋をかぶったり、小さな部品を飲み込んだりしない $\mathcal{O}$ 窒息の原因になります。小さなお子様のいるご家庭ではとくにご注意ください
- 本製品を紙や布で覆ったり、加熱したりしない $\circledcirc$ 火災や感電の原因になります
- 本製品のケーブル部分をひねったり、引っ張ったりしない  $\mathcal{O}$ 火災や感電や故障の原因になります
- 上下左右の回転機構部を無理に回転させない $\mathcal{O}$ 火災や感電や故障の原因になります

● セキュリティー対策を行わずに問題が発生した場合には、当社はこれにより 生じた損害に対する責任を負いかねますのであらかじめご了承ください。

● 本製品は 2.4GHz 帯の電波を使用しています。以下の機器は同一周波数帯 を使用していますので近くでの使用は避けてください。

- 2.誘導灯・非常用照明器具・水銀ランプ・ナトリウムランプなどの HID ランプ器具 3.白熱電球専用の人感センサー器具などの直流電源のもの
- 雷雨の時や旅行などで長期間使用しない時は本製品の電源を切る  $\infty$ 火災の原因になります

#### 1、注意

● 通信環境やスマートフォンやタブレットの性能によりコマ送りのような映像 に見える場合は解像度を下げてご使用ください。音声も途切れたりする場合がありますが故障ではありません。

● 無線ルーターの通信範囲外で本製品の映像を見るためにはインターネットの 接続環境が必要です。

- 本製品の電源プラグは電球ソケットの奥まで確実に差し込む  $\infty$ (時計方向にねじ込む)落下して人がけがをしたり、故障の原因になります
- 本製品をぐらついた台の上に設置しない $\mathcal{O}$ 落下して人がけがをしたり、故障の原因になります
- 照明スタンドなどに取り付けるときは、スタンドをしっかりと固定する  $\infty$ 人がけがをしたり、故障の原因になります
- 本製品を次のような場所に設置しない  $\mathcal{O}$ 
	- 火災や感電の原因になります
	- 1. 湿気やほこりの多い場所
	- 2.調理台のそばなどの油煙があたるような場所
	- 3.暖房器具の近く、直射日光のあたる場所など本製品が高温になる場所

● 複数の無線ルーターが存在している環境ではご利用いただけない場合があ ります。

● セキュリティーの向上のために、本製品の初期設定時に必ずパスワードを 変更してください。

#### 無線 LAN 製品使用時のセキュリティーに関するご注意

お客様のプライバシー保護の権利に関する重要な事項です。

本製品は電波を利用して無線ルータ(無線アクセスポイント)と接続しています。電波の届く範囲であれば場所を選ばず、接続することができるという利点がありますが、その反面、電波はある範囲内であれば障害物(壁など)を超えて全ての場所に届いてしまいます。

したがってセキュリティーに関する設定をしっかり行わないと、以下のような 問題が発生する場合があります。

● 通信内容を盗み見られる

悪意のある第三者が、電波を故意に傍受し、ID やパスワード等の個人情報等の 通信の内容を見られる可能性があります

● 不正に浸入される

悪意のある第三者が無断で個人や会社内のネットワークにアクセスし、個人情報や機密情報を取り出したり、特定の人物に成りすましたり、傍受した通信内容を改ざんするなどの行為をされてしまう可能性があります

しかし、セキュリティー対策を実施することで、上記の問題が発生する可能性 は極めて少なくなります

ルーターモードでの初回セットアップ時、動作ランプは下記 [1→2→3→4]の 表示順でカメラと Wi-Fi ルーターが接続されます

セキュリティーの設定を行わないで使用した場合の上記の問題を、充分に理解したうえで、お客様自身の判断と責任において、本製品のパスワード設定などのセキュリティー対策を実施していただくことをお奨めいたします

また、本製品をより安全に使っていただくために、パスワードを定期的に変更して使っていただくことをお奨めいたします。

#### 電波に関するお願い

Wi-Fi ルーターを経由しない直接接続は、動作ランプ [2] または [4] 表示の ときにセットアップ可能です

本製品は、電波法の技術基準適合証明を受けて公共の電波帯域を使用していますが、ご使用にあたっては下記の点をご了承ください。

- 1. 電子レンジなどの産業、科学、医療機器
- 2. 工場の生産ラインなどで使用される移動体識別用の構内無線局(免許を有 する無線局)

3. 本製品と同じ無線 LAN 機器

上記の機器の傍では、電波の干渉により映像が停止したり、音声が途切れたり、 聞き取りにくい場合があります。本製品が、同一周波数帯を使用する他の機器 の性能や動作に影響を与える場合がありますのでご注意ください。

●通信可能距離は最適な条件で約 30m です。通信距離や通信速度は建物の 構造や設置環境により大きく変動いたします。部屋の壁に鉄筋や金属、コンク リートなどが使用されていると通信できない場合がありますので設置する場所 などに充分ご注意ください。

#### 使用上のご注意

●本製品は防滴・防水仕様ではありません。屋外で使用することはできません。 ●本製品の電源を入れなおす場合は、電源を切り、5 秒以上待ってから電源を

入れてください。

●録画について

- ・製品を使用する前に、試し録画をして正常に録画されることを確認してください。
- ・本製品を使用中に万一故障や不具合により録画されなかった場合、録画内容の補償はできません。
- ・本製品の録画中に停電などが発生した場合、録画された内容が消去されてしまう場合があります。
- ・ 録画中は microSDカードを抜き差ししないでください。データ破損の原因となります。
- ・ microSDカード内の重要データについては、必ず定期的にバックアップを行ってください。 保存データの破損・消去に関して弊社は一切責任を負いかねます。

●本製品の白色 LED ランプは、点灯時に直接見ると眩しいのでご注意ください。 ●本製品の LED ランプを長時間点灯させると、ケースが熱く感じる場合があ

りますが、故障ではありません。

### 製品仕様

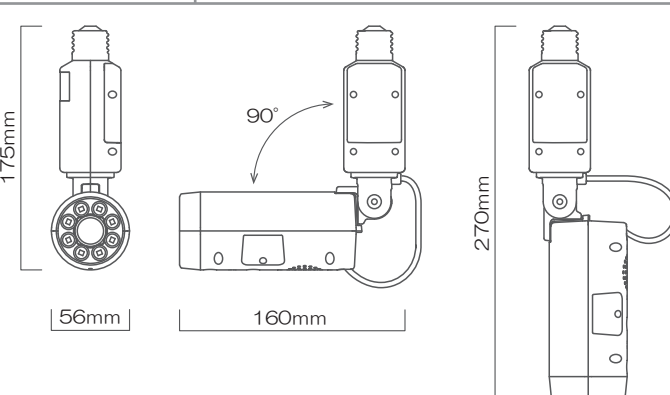

●本製品は改良のため、仕様・外観を予告なしに変更することがあります

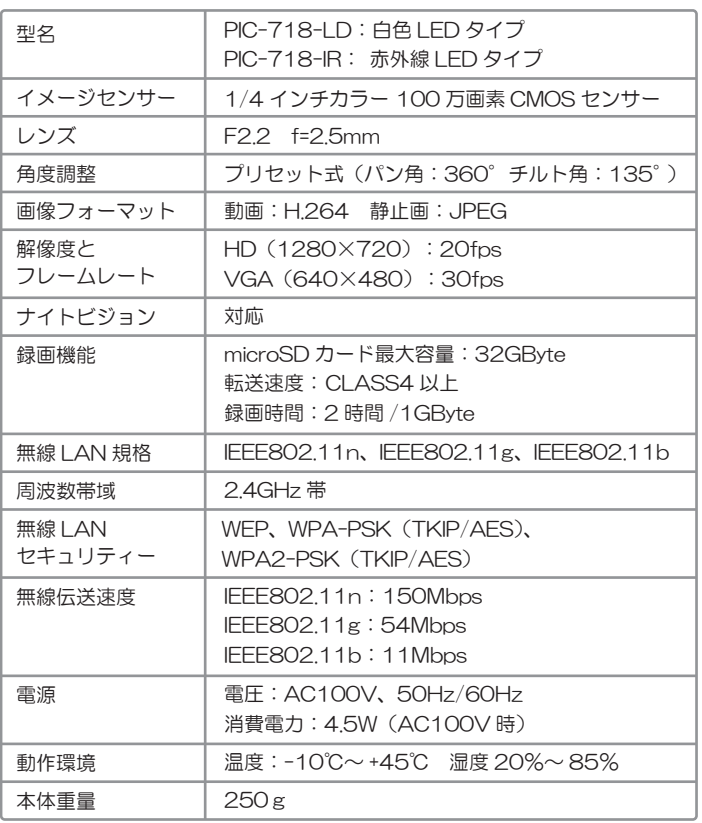

### 動作ランプ仕様

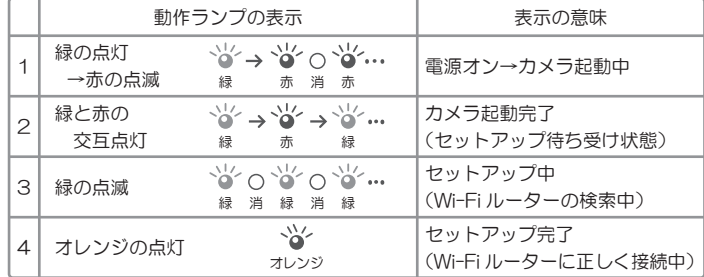

WPS モード(またはクイックセットアップ)では、下記の表示があります 初回セットアップ時は通常[1→2→5→4]の表示順で接続されます

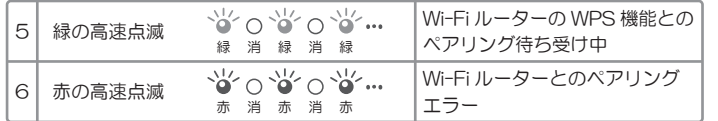

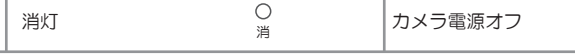

なお、初回セットアップ完了後は、電源を入れると[1→3→4]の表示順で 自動的にカメラと Wi-Fi ルーターが接続されます

Note:

7

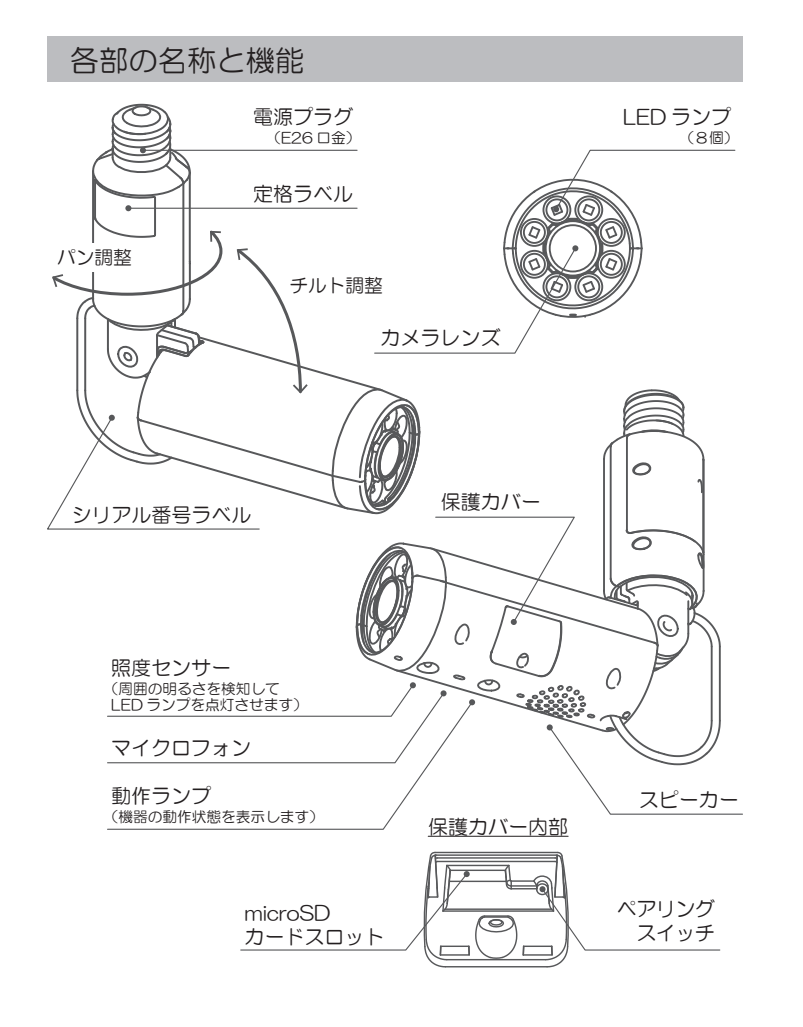

### 取り付け場所/変換プラグについて

プラグインカムは配線工事が不要で、シーリングライトや電気スタンドなどの電球ソケットを利用して取り付けることができます

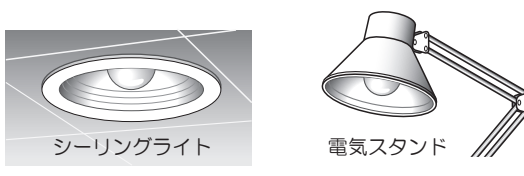

プラグインカムは標準で E26 口金のソケットに対応しています

E17 等の口金のソケットで利用する場合は市販の変換プラグをご用意ください (変換プラグは安全規格 PSE 認定品をご使用ください ※ PSE = 電気用品安全法 )

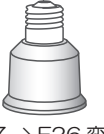

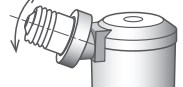

E17 -> E26 変換 <br>
E17 -> E26 変換 <br>
E17 -> E26 変換

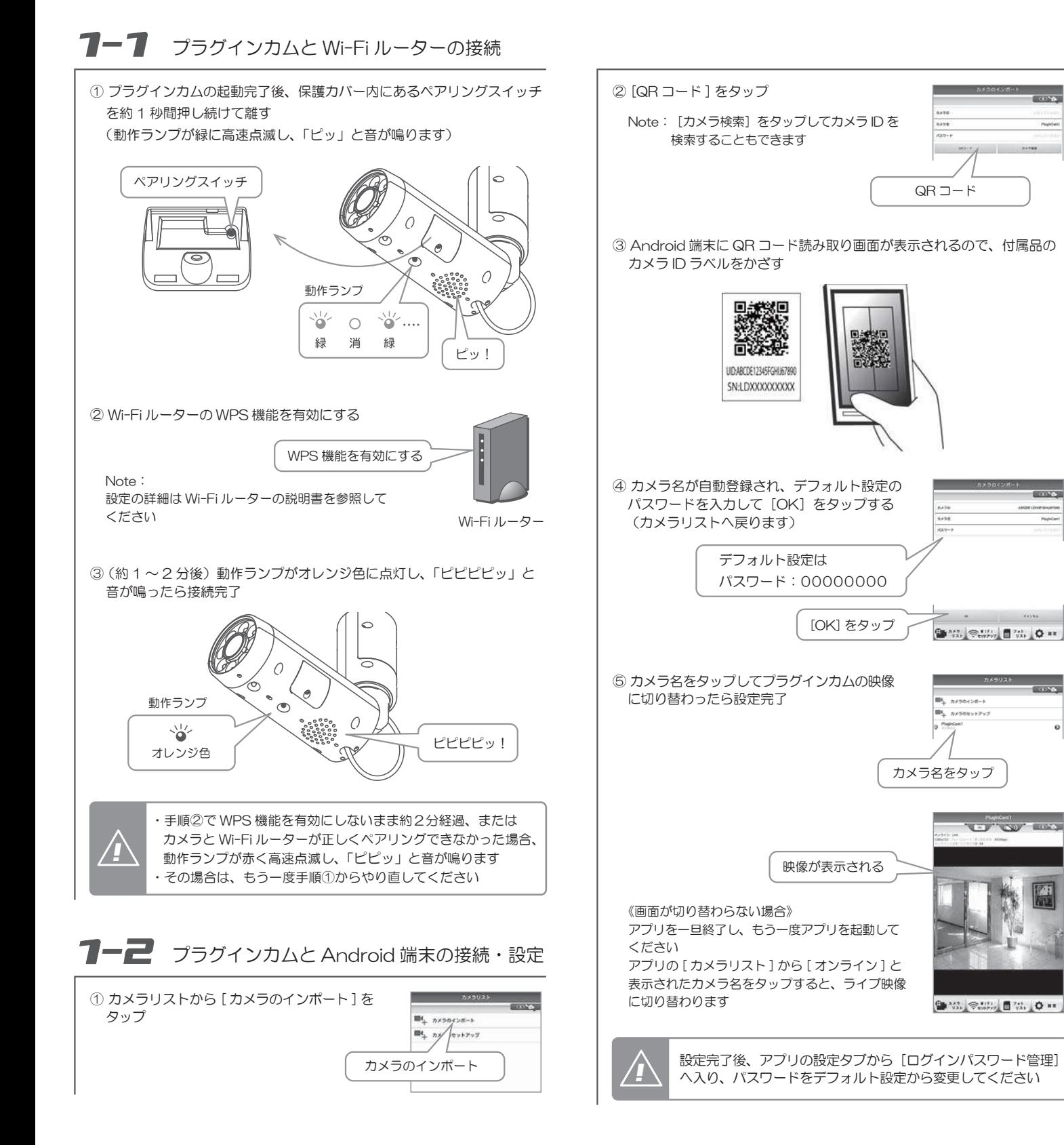

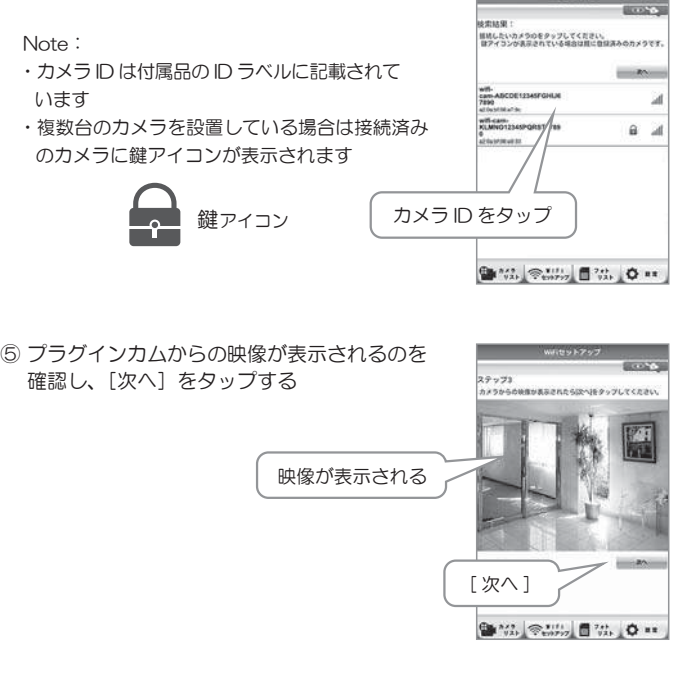

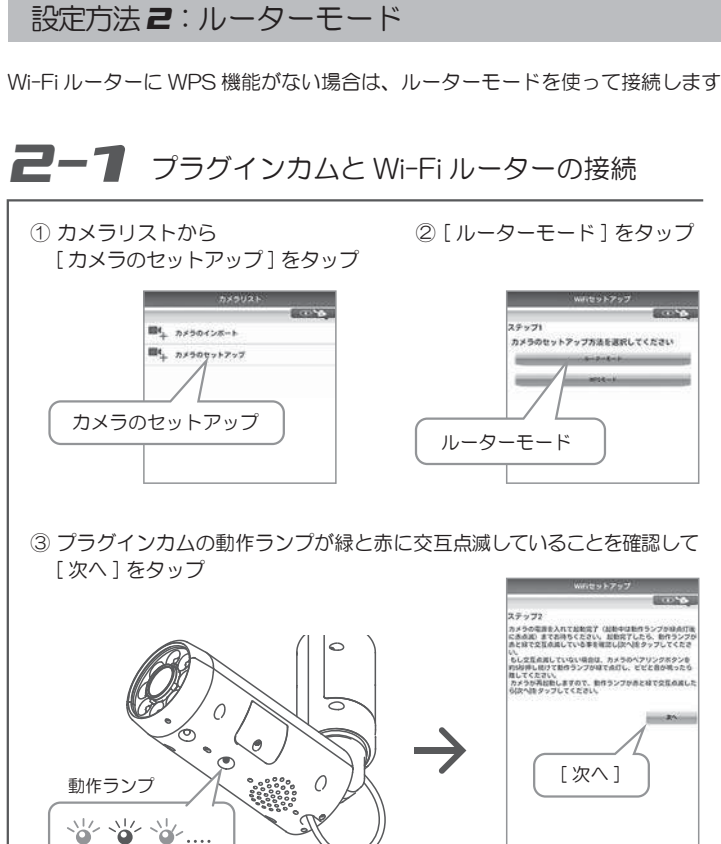

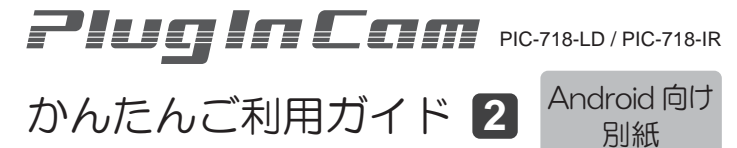

#### ④ Android 端末の画面にカメラ ID が表示されるので接続するカメラ ID を選びタップする

<sup>9</sup> 17. マール ■ 72. ○ × 1

緑赤緑

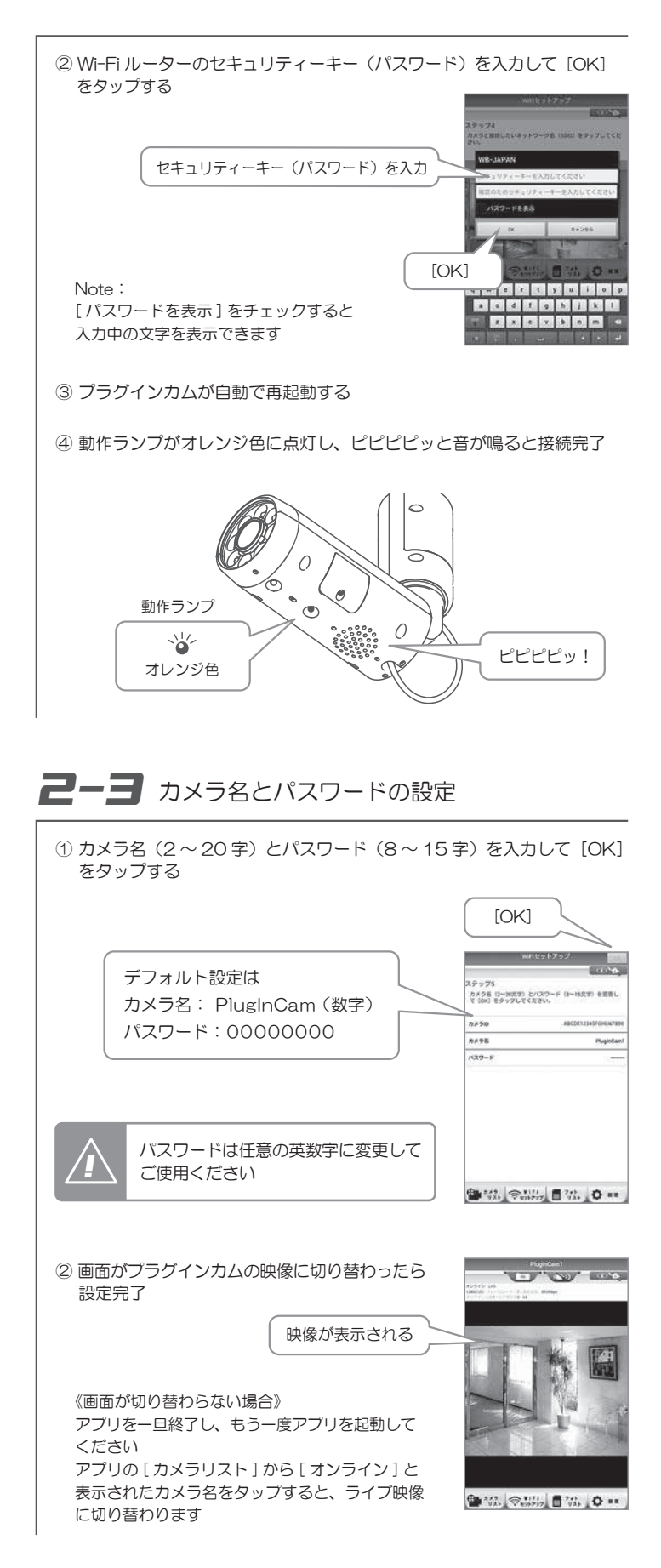

設定方法 *1*:クイックセットアップ

Wi-Fi ルーターに WPS 機能がある場合の設定方法

Wi-Fi ルーターの WPS 機能と [カメラのインポート]機能 (QR コードの読み取り、またはカメラ検索)を使って簡単に接続できます

※ WPS とは「Wi-Fi Protected Setup」の略称で、無線 LAN の接続設定を簡単 に行うための規格です

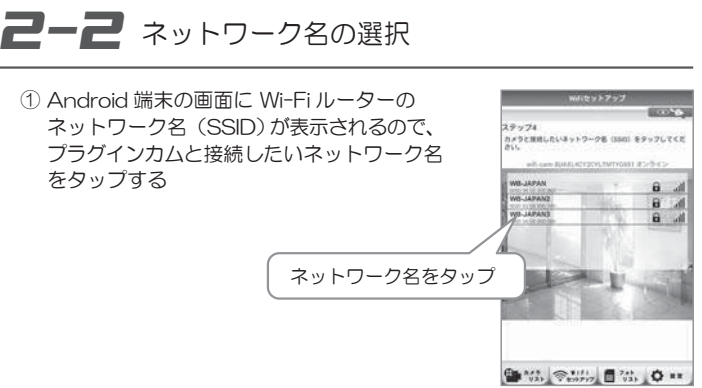

Rev.3.1

#### Wi-Fi ルーターに WPS 機能がない場合の設定方法

プラグインカムの初期設定には複数の方法がありますこの別紙では3つの設定方法を紹介しますので、ご使用になる Wi-Fi ルーター の機能に合わせて、1つを選んで初期設定を完了してください

プラグインカムの初期設定について

設定方法1:クイックセットアップ(Wi-Fi ルーターに WPS 機能がある場合) 設定方法 2:ルーターモード(Wi-Fi ルーターに WPS 機能がない場合)

設定方法 3:直接接続(Wi-Fi ルーターを経由しない変則的な設定方法)

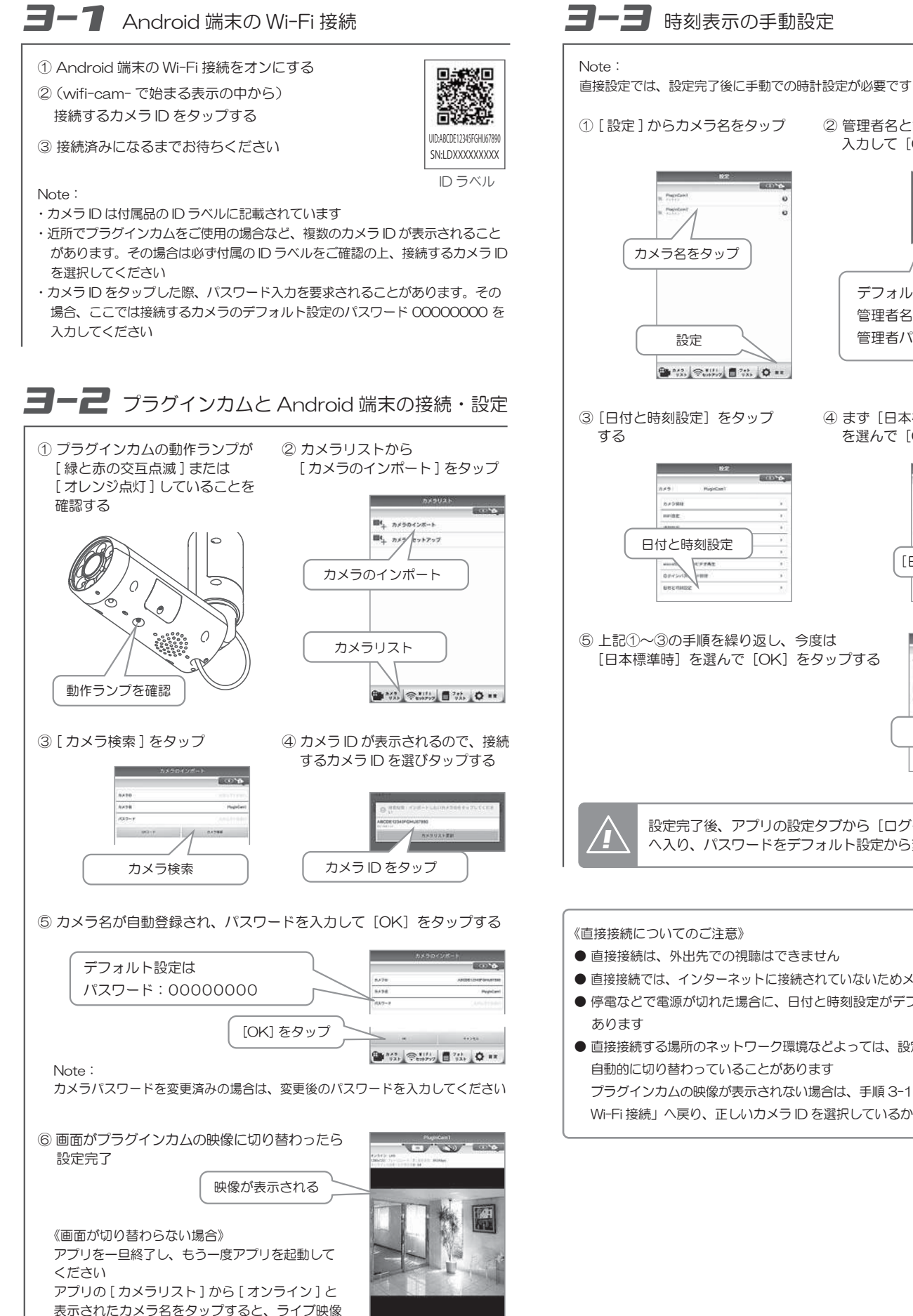

[日本標準時]以外日本標準時設定完了後、アプリの設定タブから [ログインパスワード管理] *!* へ入り、パスワードをデフォルト設定から変更してください② 管理者名と管理者パスワードを入力して [OK] をタップする ④ まず[日本標準時]以外の時間帯を選んで [OK] をタップ デフォルト設定は管理者名: admin 管理者パスワード: 0000 ● 直接接続では、インターネットに接続されていないためメール受信はできません ● 停電などで電源が切れた場合に、日付と時刻設定がデフォルトへ戻ることが ● 直接接続する場所のネットワーク環境などよっては、設定した Wi-Fi 接続が プラグインカムの映像が表示されない場合は、手順 3-1「Android 端末の Wi-Fi 接続」へ戻り、正しいカメラ ID を選択しているか再度ご確認ください

に切り替わります

#### 「Wi-Fi ルーターを経由しない変則的な設定方法

#### プラグインカムのパスワード変更方法

初回設定時はデフォルトのパスワードを使用して設定しますが、セキュリティのため、設定完了後にカメラパスワード(と管理者パスワード)を必ず変更してください

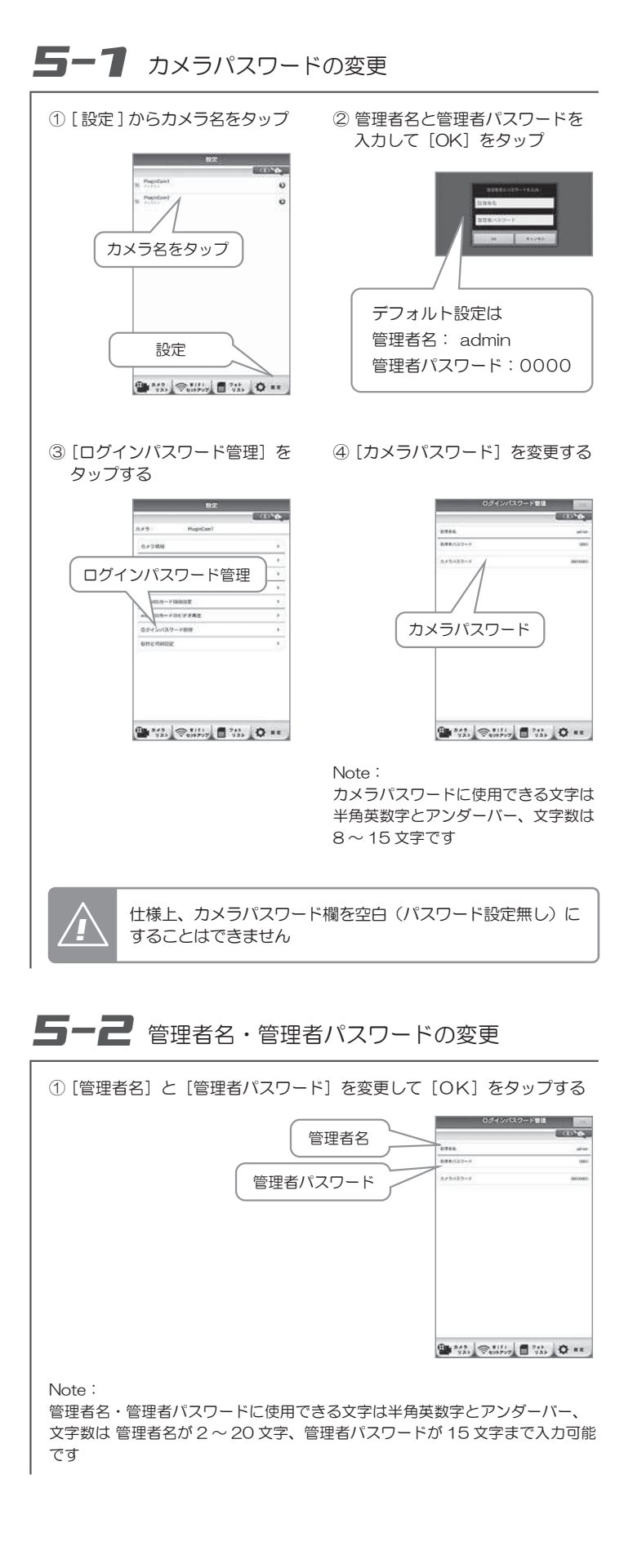

#### 2 台目以降のスマホ・タブレットへの登録方法

プラグインカムと Wi-Fi ルーターの接続は設定済みで、2 台目以降のスマート フォン・タブレットを追加登録するには、[カメラのインポート]機能を使っ て追加できます

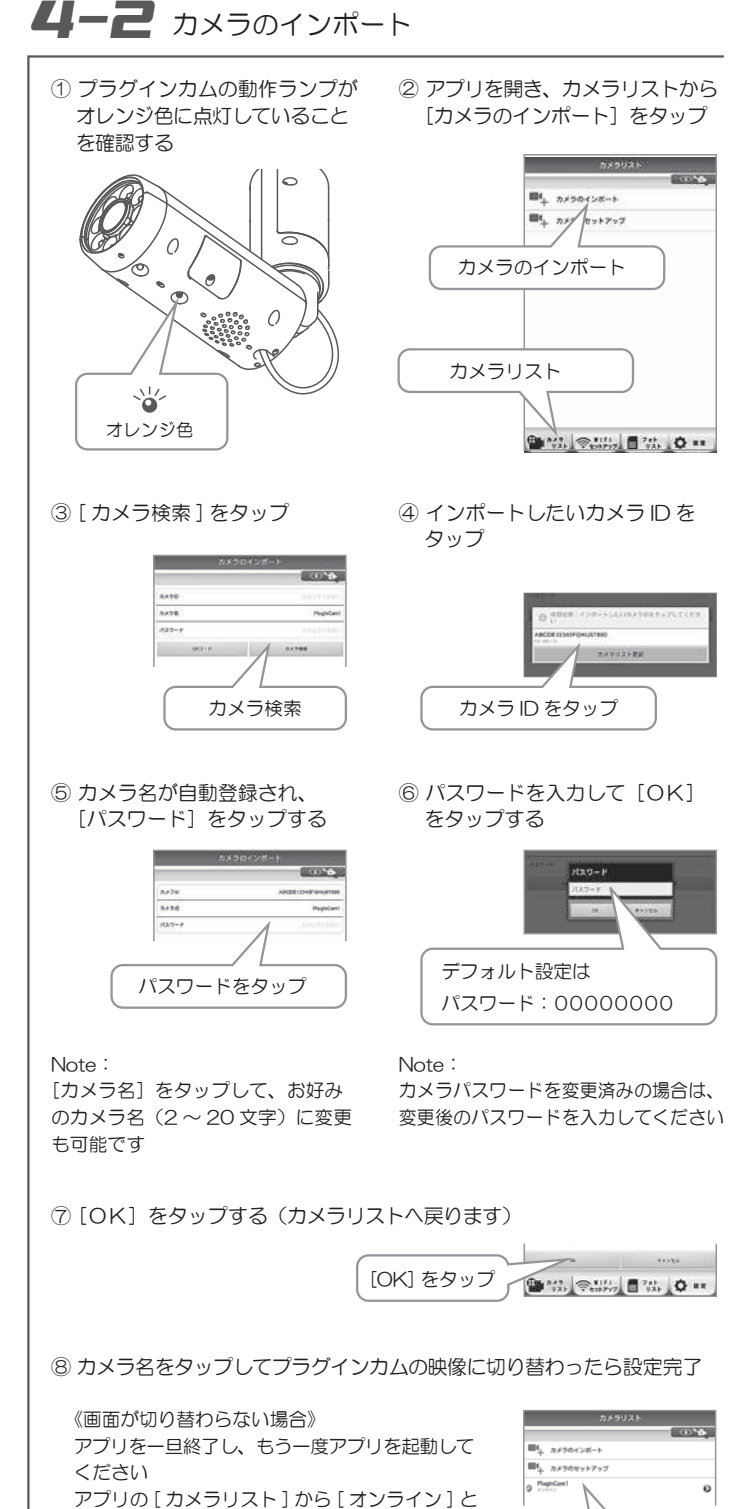

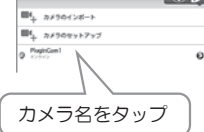

**● MAL 受知し言いし☆ ■** 

表示されたカメラ名をタップすると、ライブ映像 に切り替わります

① Android 端末の Wi-Fi 接続をオンにする

② Wi-Fi ルーターのネットワーク名(SSID)をタップして、セキュリ ティーキーを入力する

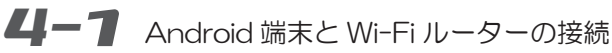

Note: 設定の詳細は Wi-Fi ルーターの説明書を参照してください

Wi-Fi ルーターを経由せずプラグインカムと Android 端末を直接接続して、近距離での映像確認用としてご利用いただけます

#### 設定方法*3*:直接接続

※ 直接接続は、Wi-Fi ルーター、インターネット環境がない状況での変則的な設定方法です

自動時刻調整の機能がないため正確な時刻が必要な場合などでは、直接接続ではなく Wi-Fi ルーターに接続する他の設定方法でセットアップしてください

設定完了後、アプリの設定タブから[ログインパスワード管理]**! \ ̄ ^ へ**入り、パスワードをデフォルト設定から変更してください

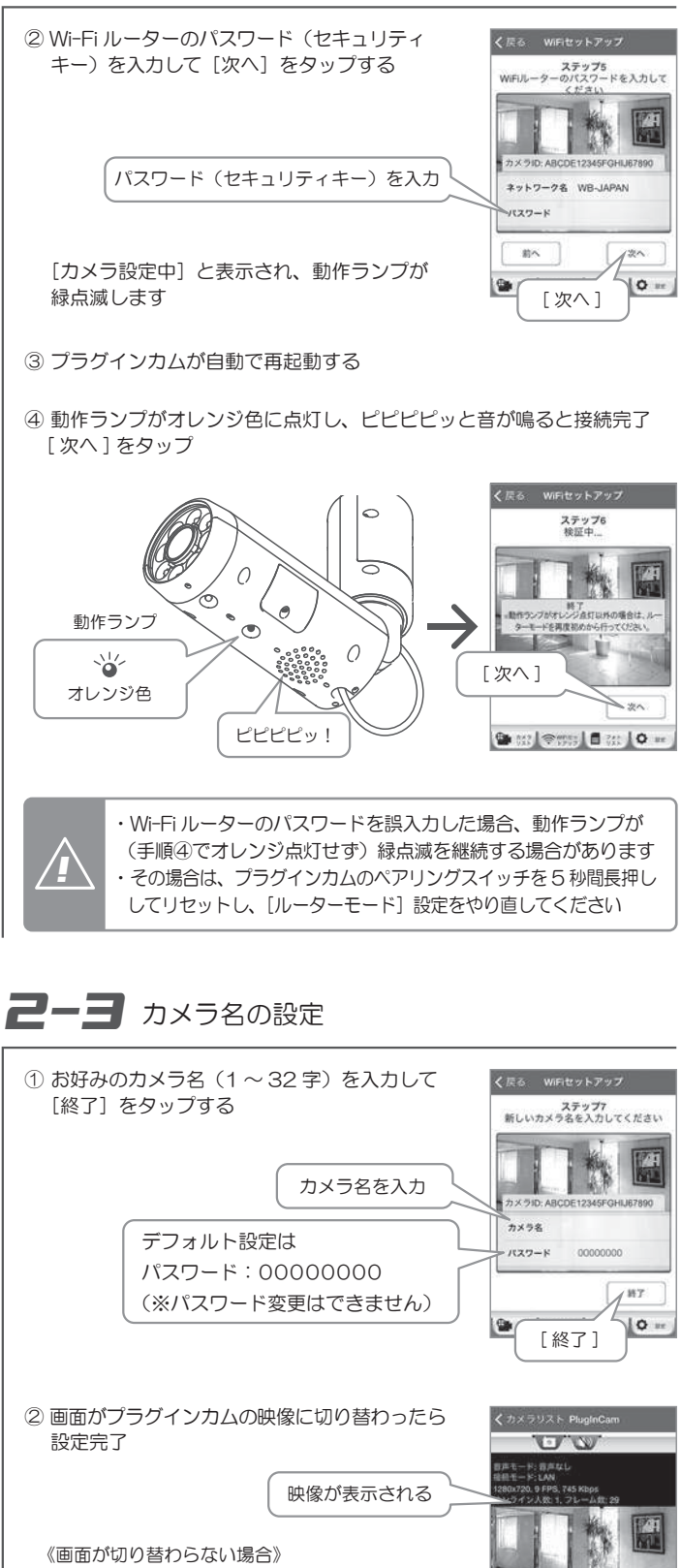

Wi-Fi ルーターに WPS 機能がない場合は、ルーターモードを使って接続します

アプリを一旦終了し、もう一度アプリを起動してください

 アプリの [ カメラリスト ] から [ オンライン ] と 表示されたカメラ名をタップすると、ライブ映像 に切り替わります

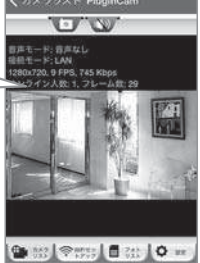

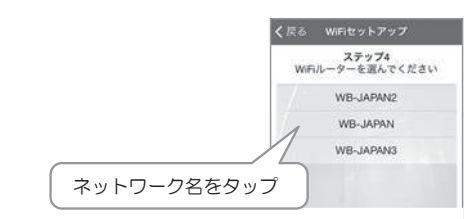

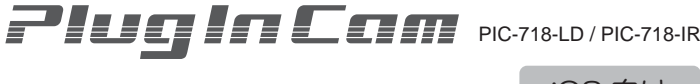

Rev.3.1

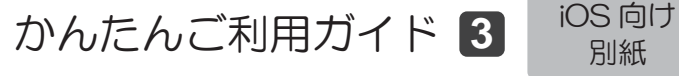

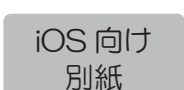

設定方法1:クイックセットアップ(Wi-Fi ルーターに WPS 機能がある場合) 設定方法 2:ルーターモード(Wi-Fi ルーターに WPS 機能がない場合) 設定方法 3:直接接続(Wi-Fi ルーターを経由しない変則的な設定方法)

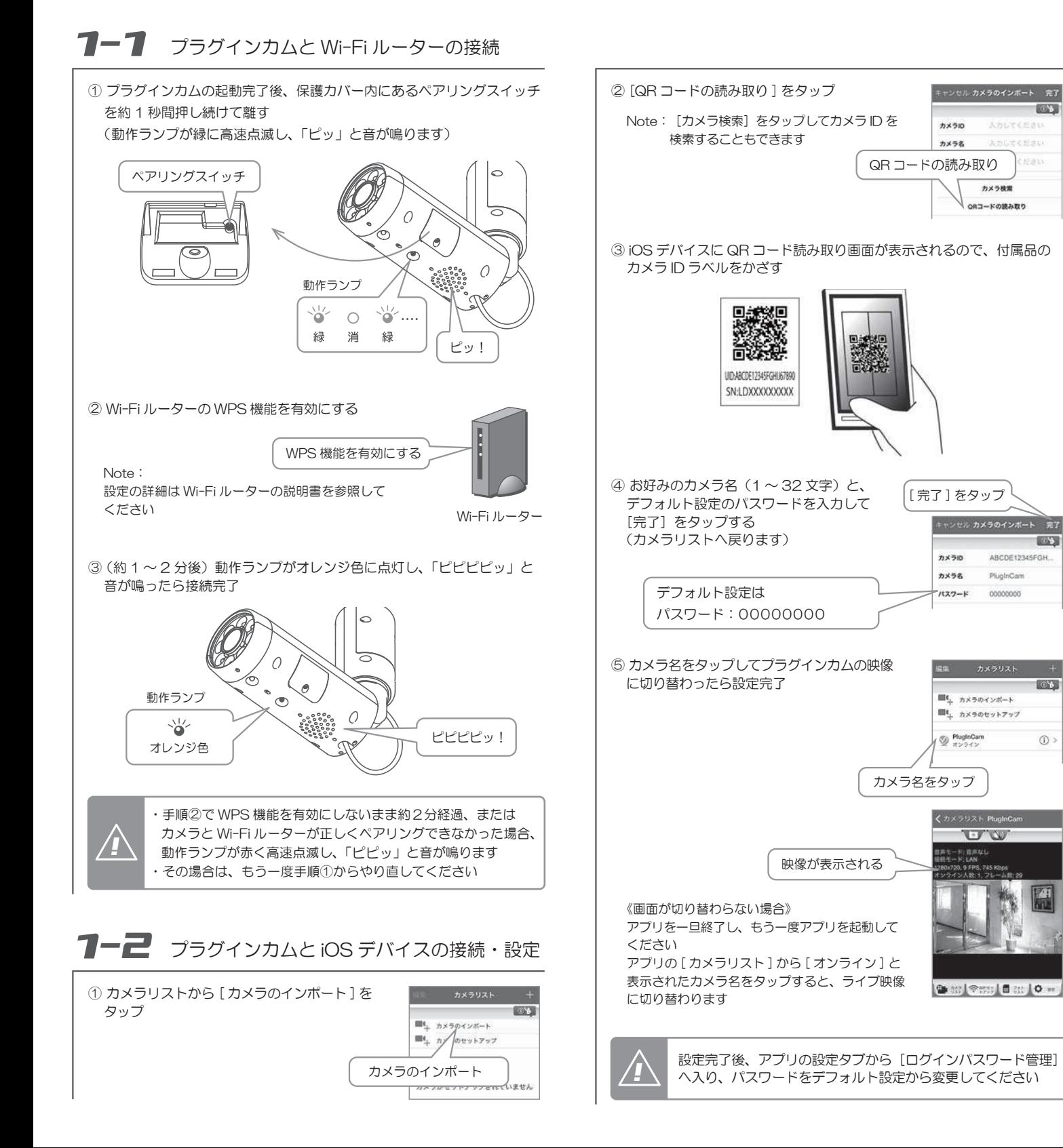

※ WPS とは「Wi-Fi Protected Setup」の略称で、無線 LAN の接続設定を簡単 に行うための規格です

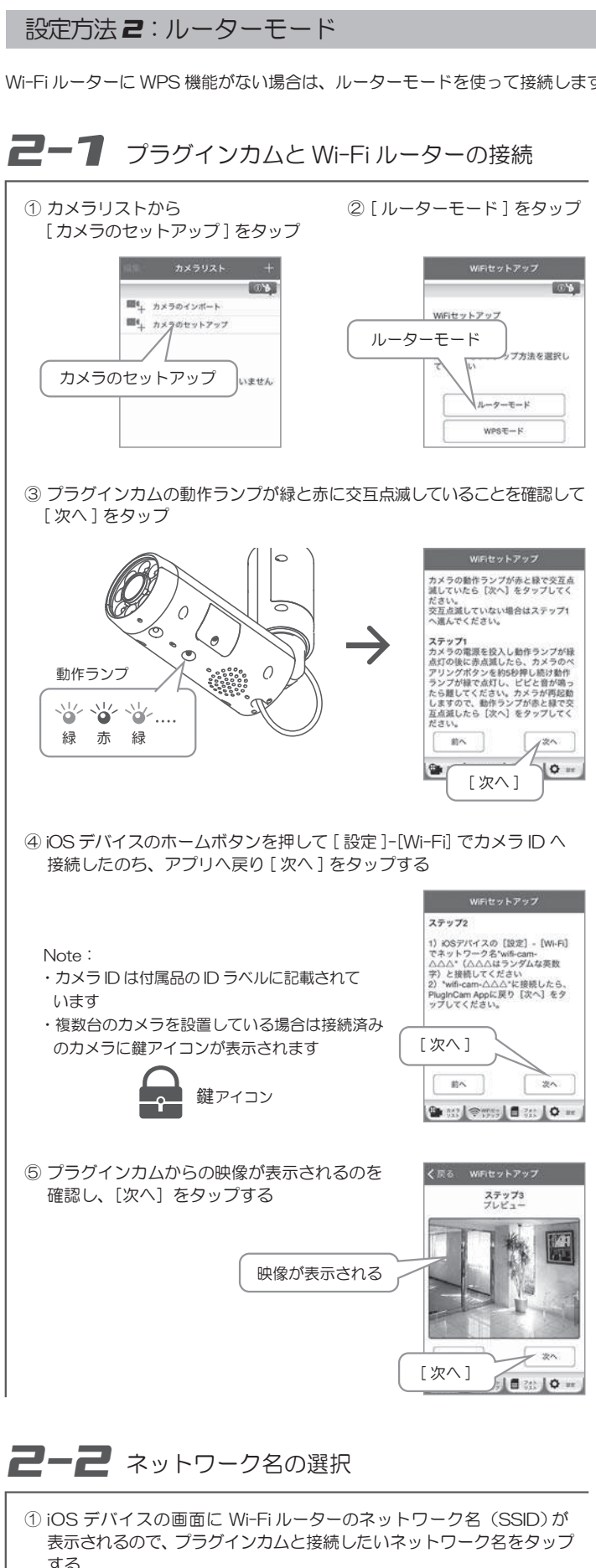

プラグインカムの初期設定には複数の方法があります

この別紙では3つの設定方法を紹介しますので、ご使用になる Wi-Fi ルーター

の機能に合わせて、1つを選んで初期設定を完了してください

設定方法 1:クイックセットアップ

-<br>Ni-Fi ルーターに WPS 機能がある場合の設定方法

**SIN'S** 

**Loss** 

 $\odot$ 

Wi-Fi ルーターの WPS 機能と [カメラのインポート]機能 (QR コードの読み取り、またはカメラ検索)を使って簡単に接続できます

プラグインカムの初期設定について

#### Wi-Fi ルーターに WPS 機能がない場合の設定方法

### プラグインカムのパスワード変更方法

初回設定時はデフォルトのパスワードを使用して設定しますが、セキュリティのため、設定完了後にカメラパスワード(と管理者パスワード)は必ず変更し てください

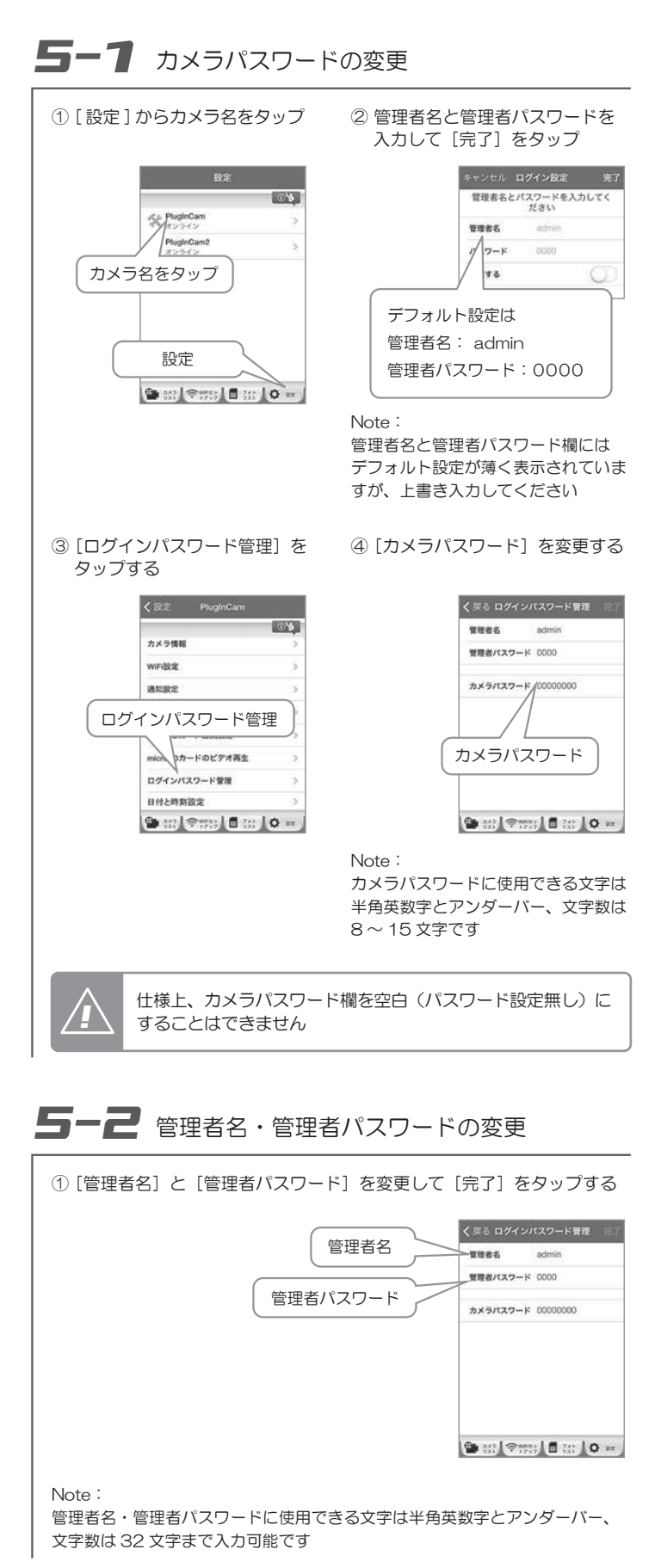

#### 2 台目以降のスマホ・タブレットへの登録方法

プラグインカムと Wi-Fi ルーターの接続は設定済みで、2 台目以降のスマート フォン・タブレットを追加登録するには、[カメラのインポート]機能を使っ て追加できます

## **4-1 iOS デバイスと Wi-Fi ルーターの接続**

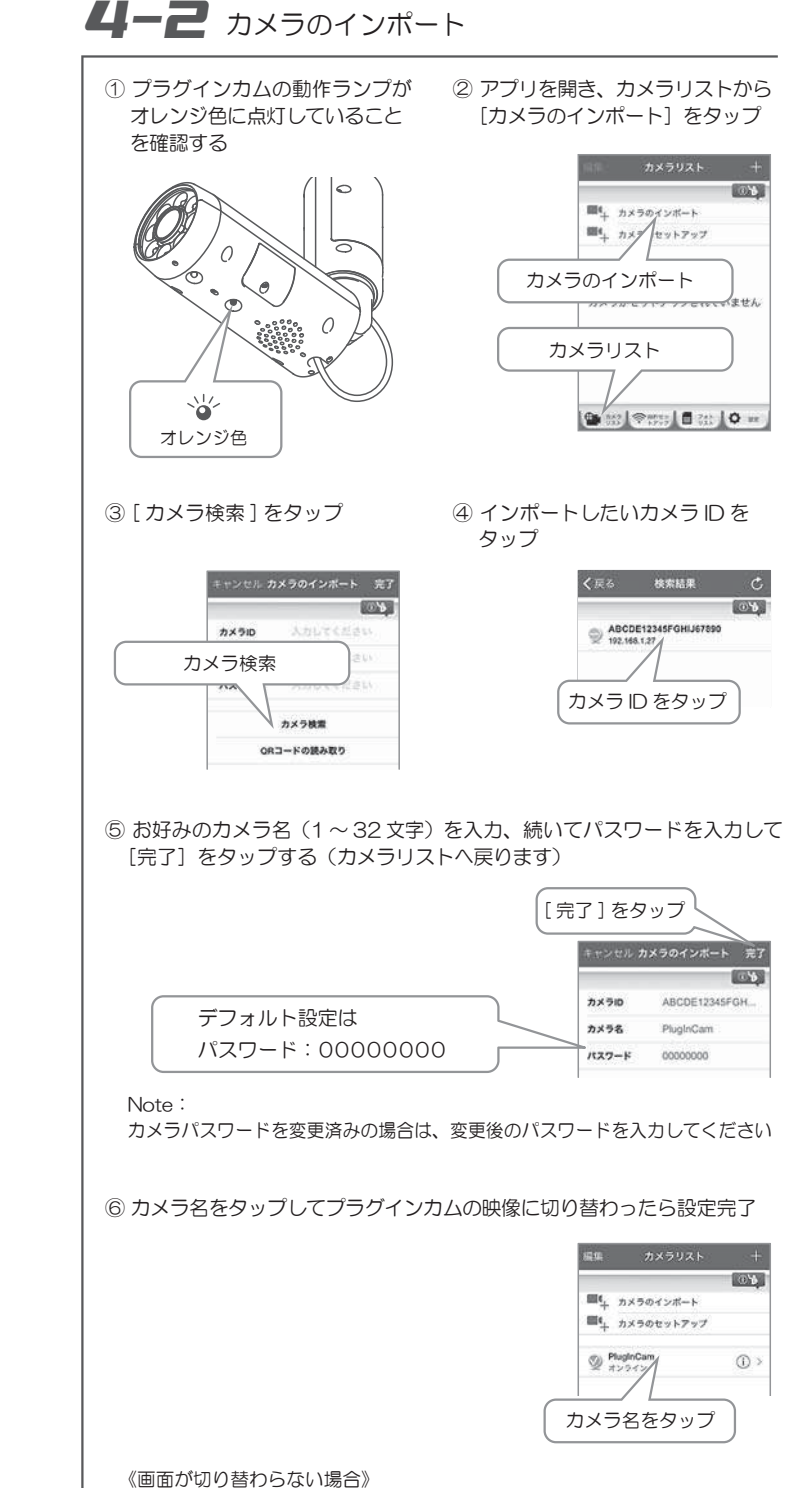

アプリを一旦終了し、もう一度アプリを起動してくださいアプリの [ カメラリスト ] から [ オンライン ] と表示されたカメラ名をタップ すると、ライブ映像に切り替わります

① iOS デバイスの Wi-Fi 接続をオンにする

② Wi-Fi ルーターのネットワーク名(SSID)をタップして、セキュリ ティーキーを入力する

Note: 設定の詳細は Wi-Fi ルーターの説明書を参照してください

 $\overline{3-3}$  時刻表示の手動設定 *4-1* Note:直接設定では、設定完了後に手動での時計設定が必要です① [ 設定 ] からカメラ名をタップ ② 管理者名と管理者パスワードを 入力して[完了]をタップするャンセル ログイン設定 完 管理者名とパスワードを入力してく<br>ださい **RON week** admin  $\sqrt{2-\kappa}$  $0000$ カメラ名をタップ デフォルト設定は管理者名: admin 設定管理者パスワード: 0000**Designs Dat lo** ③ [日付と時刻設定]をタップ④ まず[日本標準時]以外の時間帯を選んで「完了」をタップ する<FluginCam 日付と時刻設定 **Skentoni** 5**イブ時間**開業 日付と時刻設定**BN** MAB ロクトバスワード管理 [日本標準時]以外日付と時刻設定 ● 第 全票 ■ 第 | ● = ⑤ 上記①~③の手順を繰り返し、今度は [日本標準時]を選んで[完了]をタップする日本標準制 MT +9:00) BH AWABI 日本標準時設定完了後、アプリの設定タブから[ログインパスワード管理] *!* へ入り、パスワードをデフォルト設定から変更してください《直接接続についてのご注意》● 直接接続は、外出先での視聴はできません ● 直接接続では、インターネットに接続されていないためメール受信はできません ● 停電などで電源が切れた場合に、日付と時刻設定がデフォルトへ戻ることが あります● 直接接続する場所のネットワーク環境などよっては、設定した Wi-Fi 接続が 自動的に切り替わっていることがあります プラグインカムの映像が表示されない場合は、手順 3-1「iOS デバイスの Wi-Fi 接続」へ戻り、正しいカメラID を選択しているか再度ご確認ください ● カメラリストに複数のカメラ名がある場合、リストの一番上にあるカメラ しかオンラインにならないことがあります その場合は、[編集]をタップして該当のカメラ名をリストの一番上に移動、 アプリを起動し直すとオンラインになります

「Wi-Fi ルーターを経由しない変則的な設定方法

表示されたカメラ名をタップすると、ライブ映像

**Good Production** 

に切り替わります

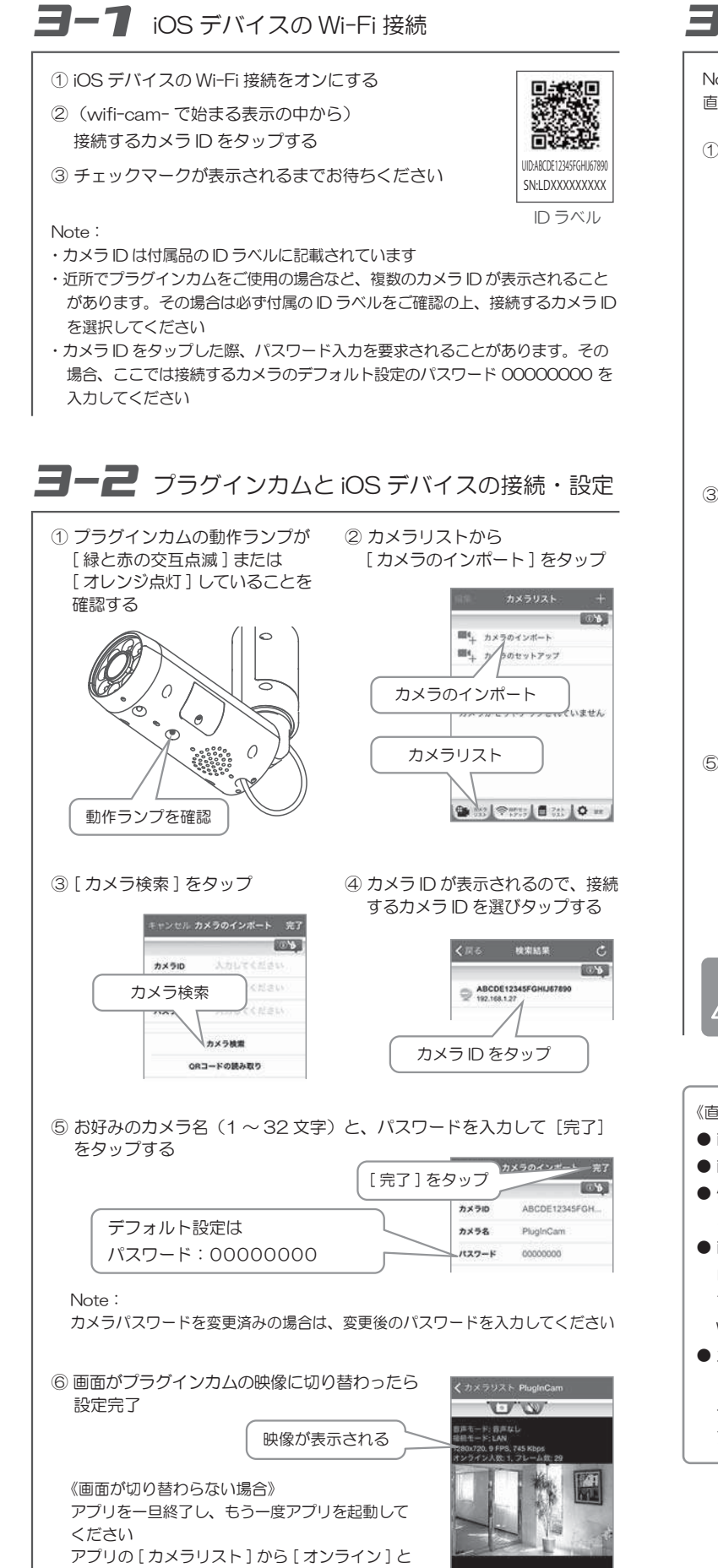

Wi-Fi ルーターを経由せずプラグインカムと iOS デバイスを直接接続して、近距離での映像確認用としてご利用いただけます

#### 設定方法*3*:直接接続

※ 直接接続は、Wi-Fi ルーター、インターネット環境がない状況での変則的な設定方法です

自動時刻調整の機能がないため正確な時刻が必要な場合などでは、直接接続ではなく Wi-Fi ルーターに接続する他の設定方法でセットアップしてください